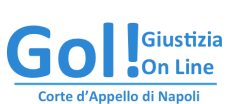

Abilitazione alla ricezione delle comunicazioni telematiche di cancelleria per i professionisti ausiliari del Giudice

**Guida illustrata per l'iscrizione al Registro Generale degli Indirizzi Elettronici** 

#### **Sommario**

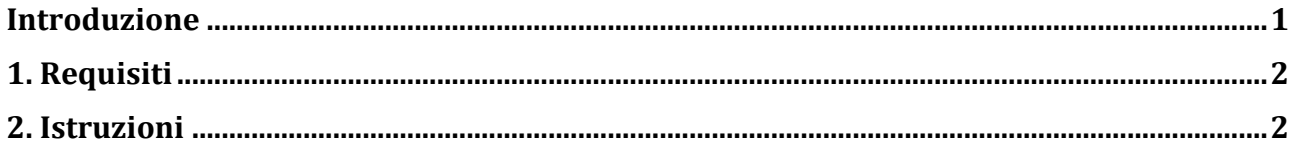

### **Introduzione**

Dal 15 ottobre 2013, ai sensi dell'art 16 del d.m. 44/2011, le comunicazioni e le notificazioni al professionista ausiliario del Giudice sono da effettuarsi esclusivamente in modalità telematica: il professionista, qualora il proprio Ordine o Collegio non vi abbia provveduto ai sensi della legge 2/2009, è tenuto a comunicare il proprio indirizzo di posta elettronica certificata al Registro Generale degli Indirizzi Elettronici (RegIndE).

L'iscrizione al RegIndE, di cui il presente documento è guida illustrata, è procedura necessaria per la ricezione delle comunicazioni telematiche.

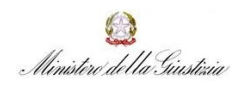

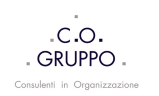

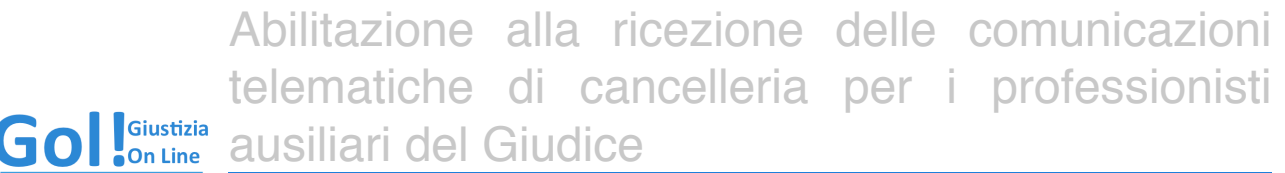

**Guida illustrata per l'iscrizione al Registro Generale degli Indirizzi Elettronici Corte d'Appello di Napoli** 

## **1. Requisiti**

Per l'abilitazione alla ricezione delle comunicazioni di cancelleria telematiche il Professionista deve essere dotato di:

- 1. casella di **Posta Elettronica Certificata standard.** Non sono accettate PEC con dominio @postacertificata.gov.it;
- 2. dispositivo di **firma digitale** (smart card o chiavetta USB);
- 3. nomina come ausiliario del Giudice. Il provvedimento di nomina è da scansionare il formato pdf.

### **2. Istruzioni**

*Si ricorda che le seguenti istruzioni sono destinate ai professionisti i cui Ordini o Collegi non hanno provveduto all'invio degli indirizzi PEC dei propri Iscritti al registro generale degli indirizzi elettronici.*

La seguente procedura è da effettuarsi una tantum.

Dopo aver correttamente collegato ed installato il dispositivo di firma digitale, in formato Smart card o chiavetta USB, accedere al Portale dei servizi telematici ministeriali al sito internet http://pst.giustizia.it

Cliccare sull'area LOGIN [figura1].

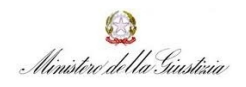

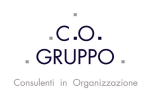

# Abilitazione alla ricezione delle comunicazioni telematiche di cancelleria per i professionisti ausiliari del Giudice

Gol Ciustizia **Corte d'Appello di Napoli** 

**Guida illustrata per l'iscrizione al Registro Generale degli Indirizzi Elettronici** 

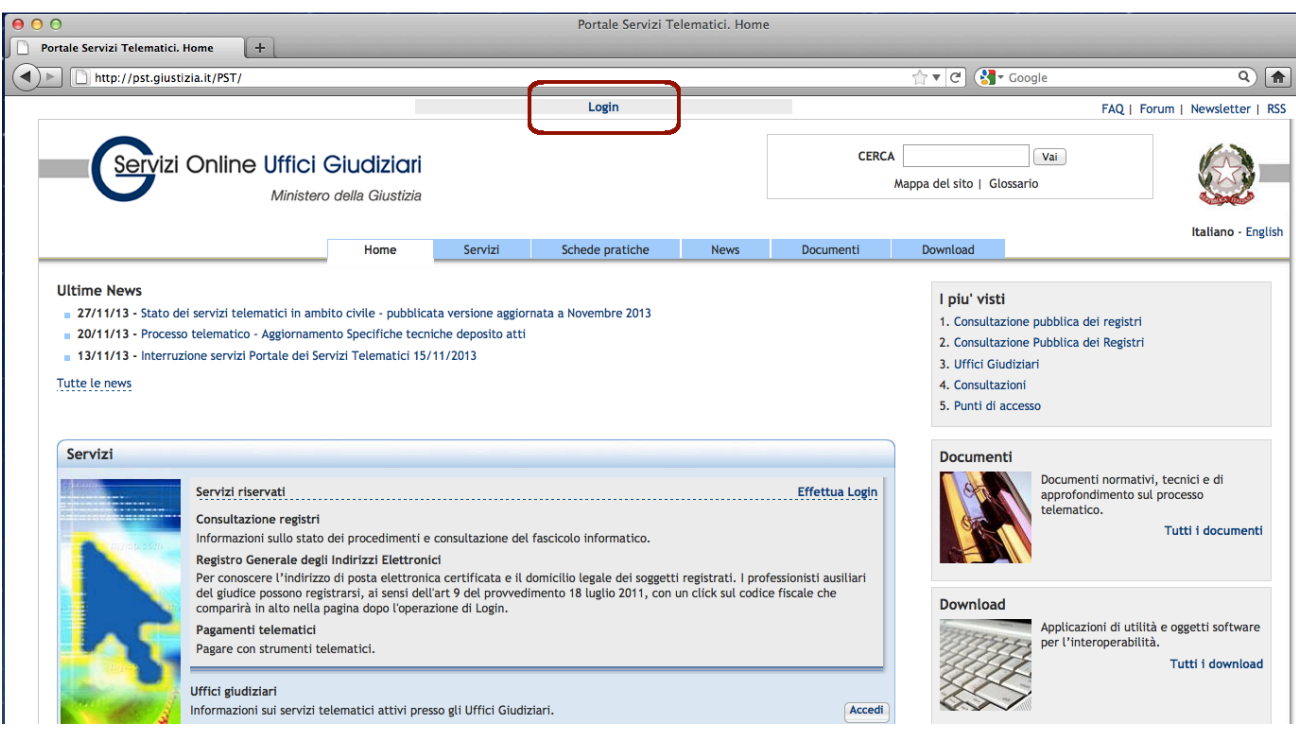

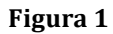

Cliccare su "accedere con smartcard" (anche se dispone di dispositivo USB) ed inserire il PIN assegnato al token [figura2]

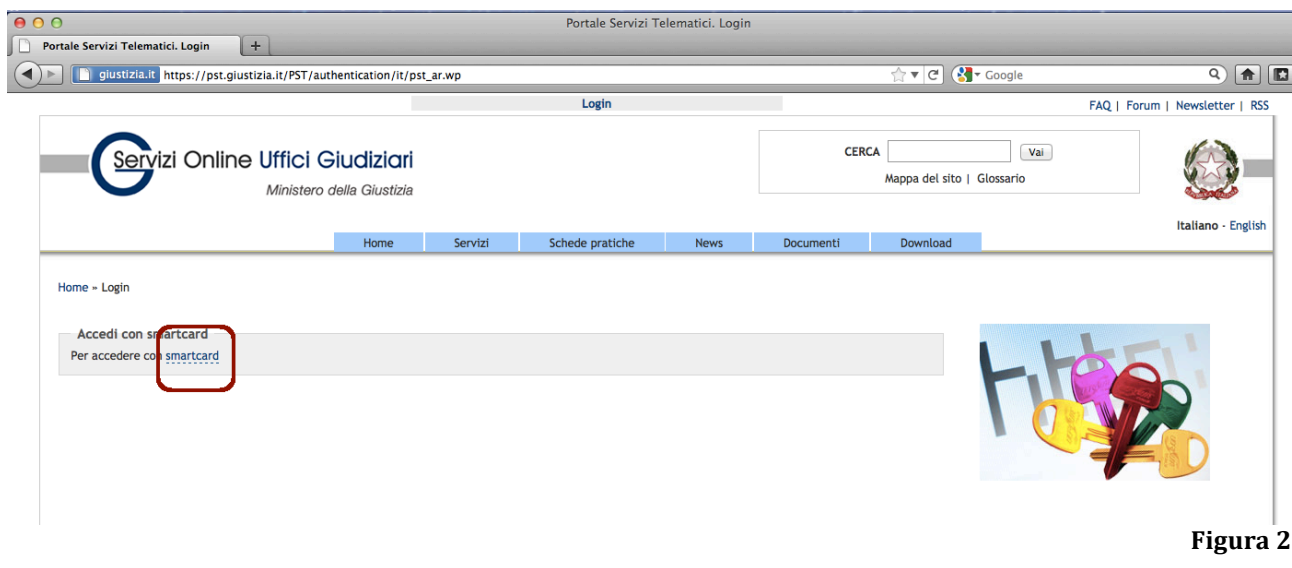

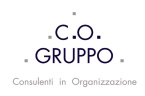

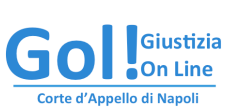

Abilitazione alla ricezione delle comunicazioni telematiche di cancelleria per i professionisti ausiliari del Giudice

**Guida illustrata per l'iscrizione al Registro Generale degli Indirizzi Elettronici** 

Qualora il sistema rilevi un problema con il certificato di sicurezza del sito web cliccare su "continuare con il sito web (scelta non consigliata) e procedere all'interno del sito ministeriale.

Il Professionista è autenticato se è presente il suo codice fiscale nella parte alta della home page del Portale dei servizi telematici.

Cliccare sul proprio codice fiscale [figura3].

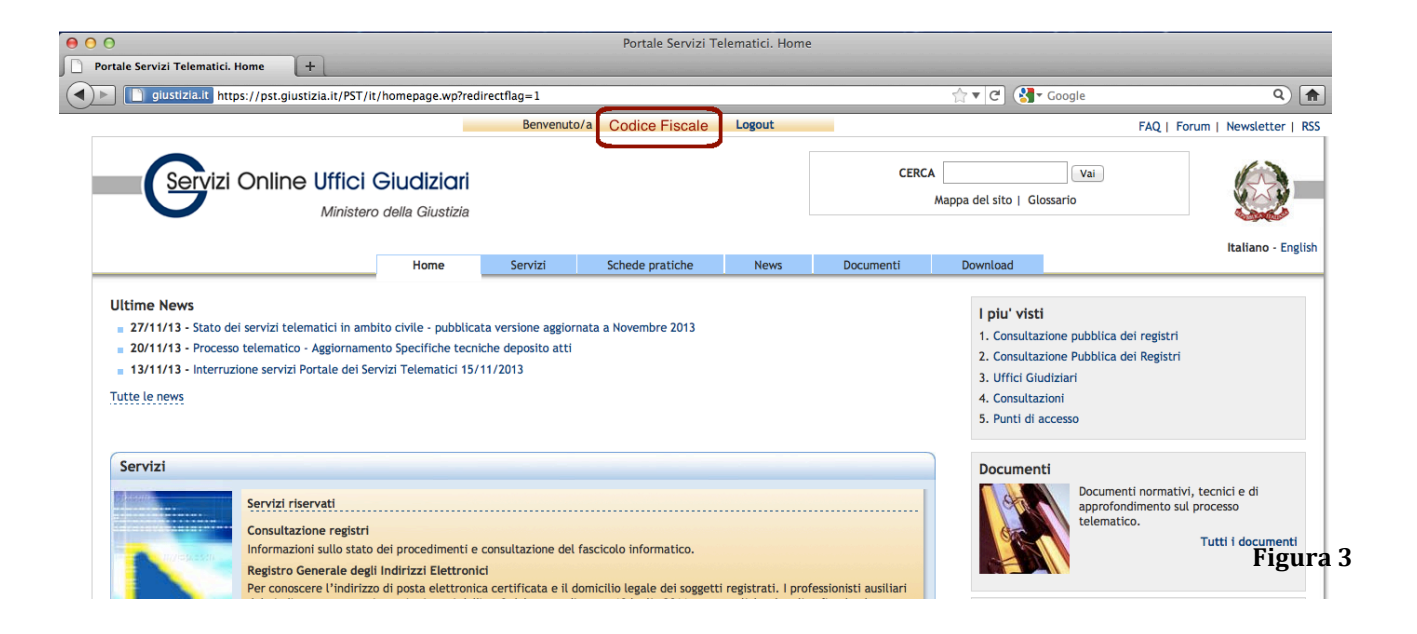

Qualora non si sia già iscritti, si è reindirizzati nella pagina web per la registrazione al **RegIndE** che sarà perfezionata con il completamento dei campi richiesti [figura4].

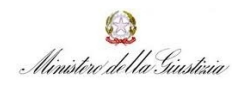

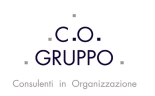

Abilitazione alla ricezione delle comunicazioni telematiche di cancelleria per i professionisti Giustizia<br>• On Line ausiliari del Giudice

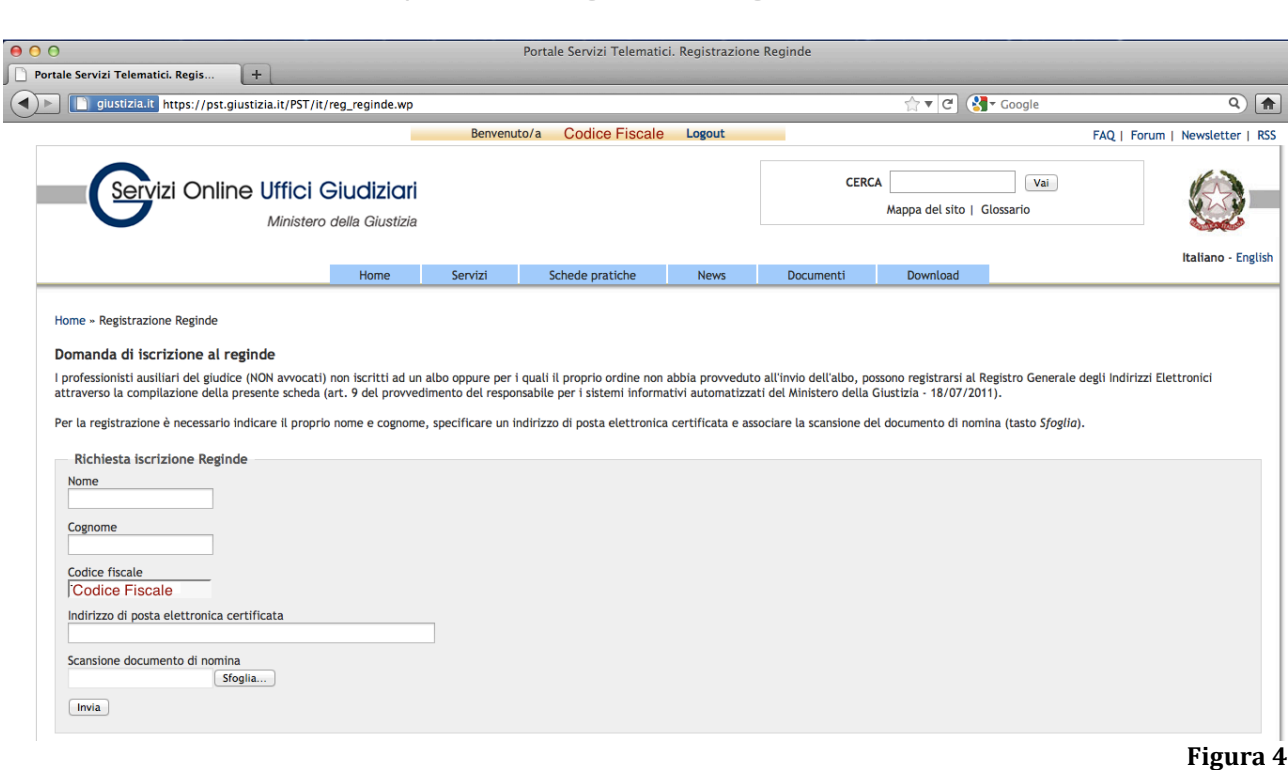

**Guida illustrata per l'iscrizione al Registro Generale degli Indirizzi Elettronici** 

*Qualora si sia già iscritti al RegIndE, si verrà reindirizzati alla propria pagina personale per l'eventuale aggiornamento del profilo registrato (ad es. Aggiornamento dell'indirizzo PEC).*

A procedura completata il codice fiscale del Professionista è associato un indirizzo PEC che sarà indirizzo di destinazione delle comunicazioni di Cancelleria e da questa non modificabile.

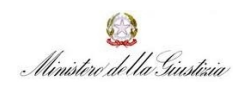

e d'Appello di Napoli

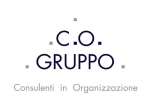